SAP Concur C

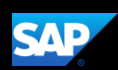

## Booking a Flight (Mobile iPhone)

You can use SAP Concur mobile application to make travel reservations. In this example, you will see how to book a flight.

1. To book travel segments, on the SAP Concur home page, press the Travel icon.

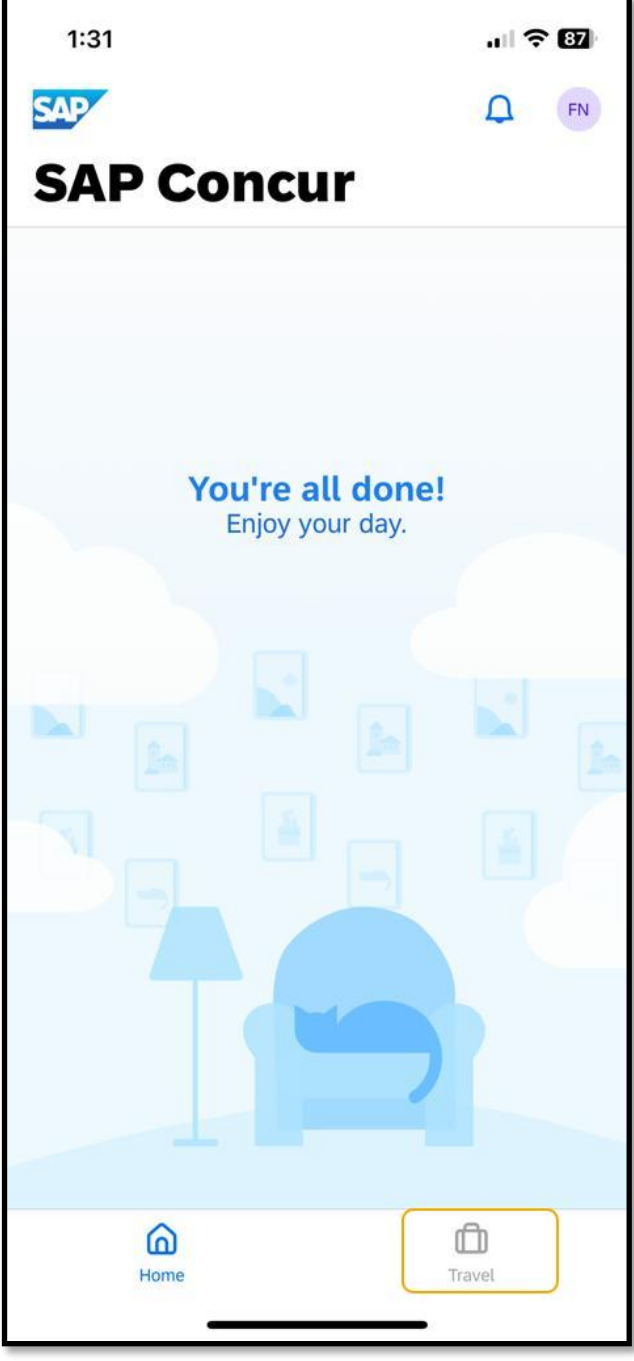

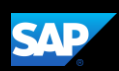

2. Next, press Book a Trip.

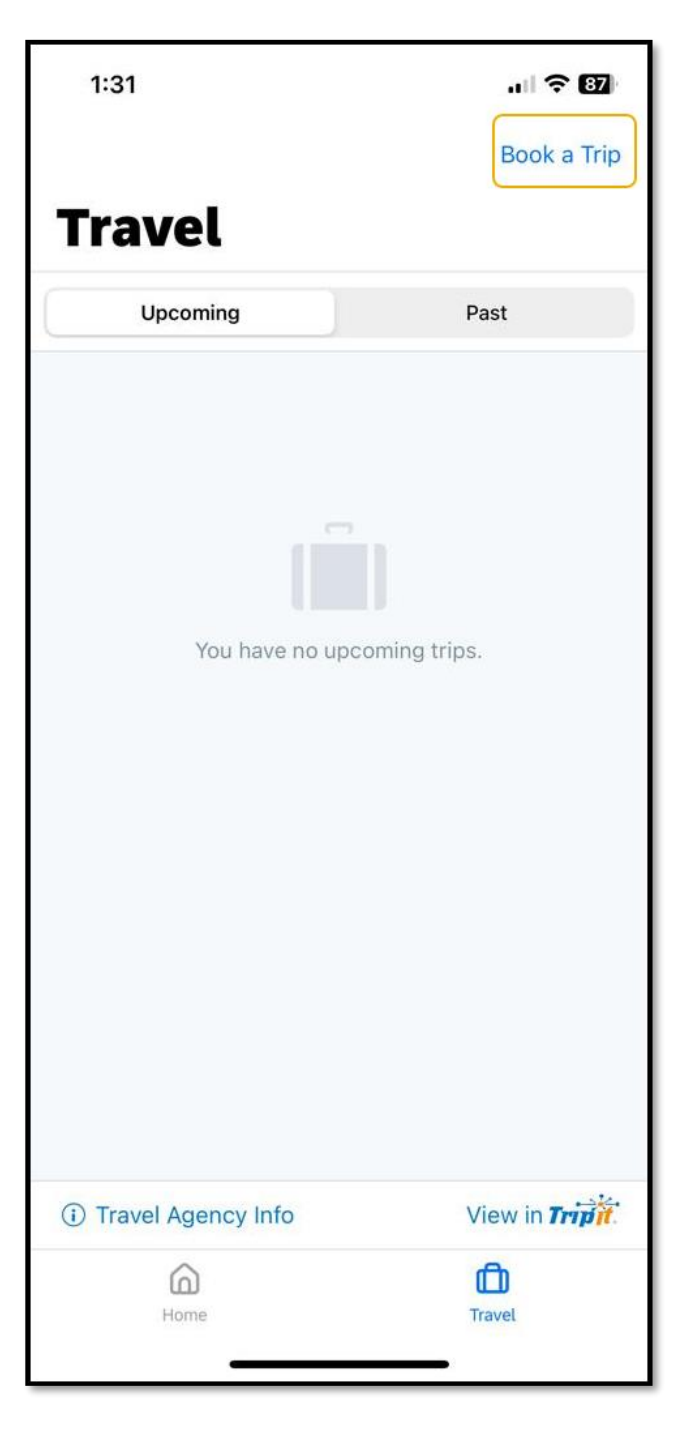

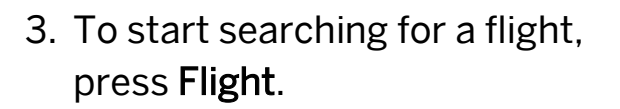

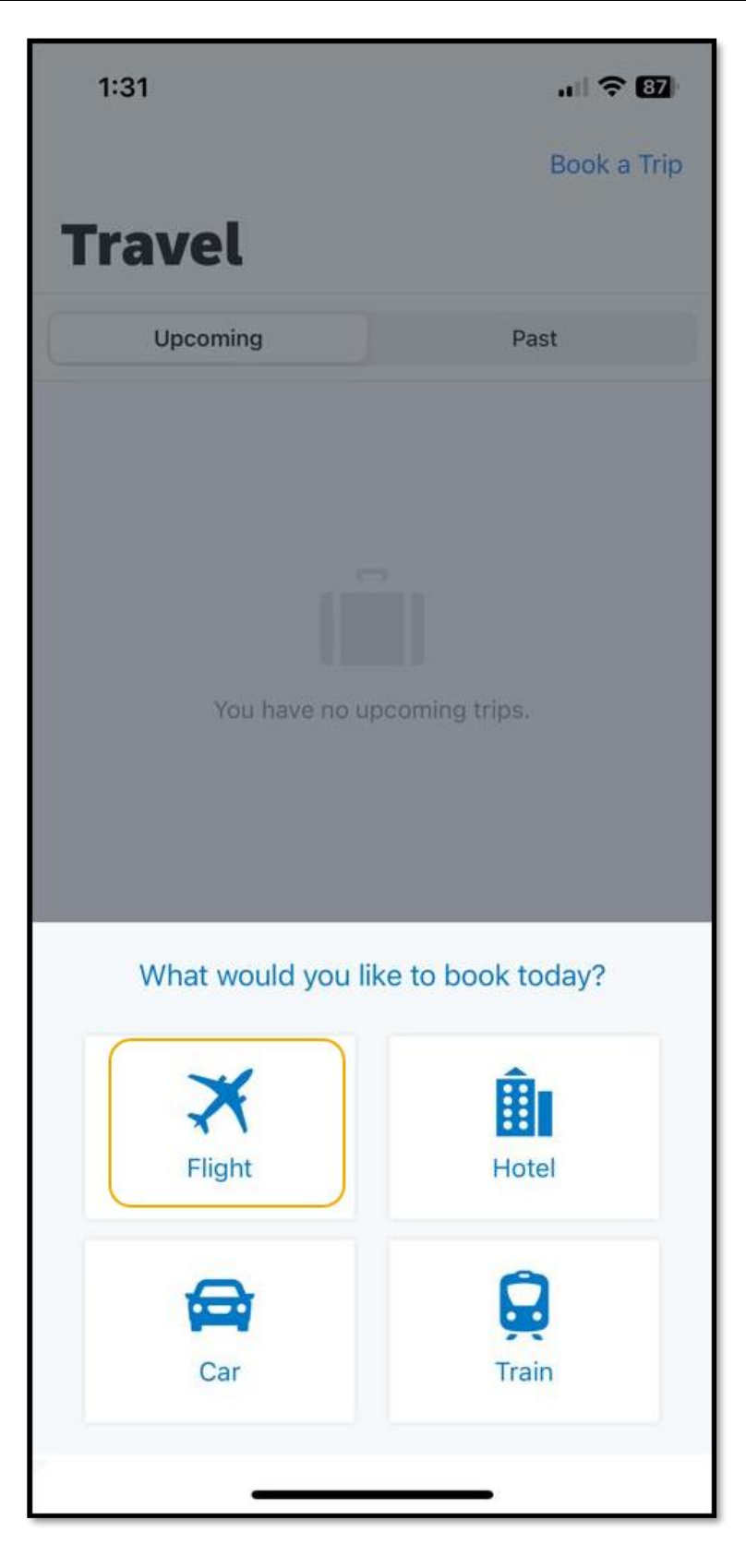

**SAP** 

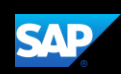

Your designated home airport will appear in the Departure City field. You can book One Way or Round-Trip reservations.

- 1. Select your Departure and Arrival City.
- 2. Select the appropriate Departure Date, Time, and then press Book Air.
- 3. Select the appropriate Return Date, Time, and then press Book Air.
- 4. Press Search.

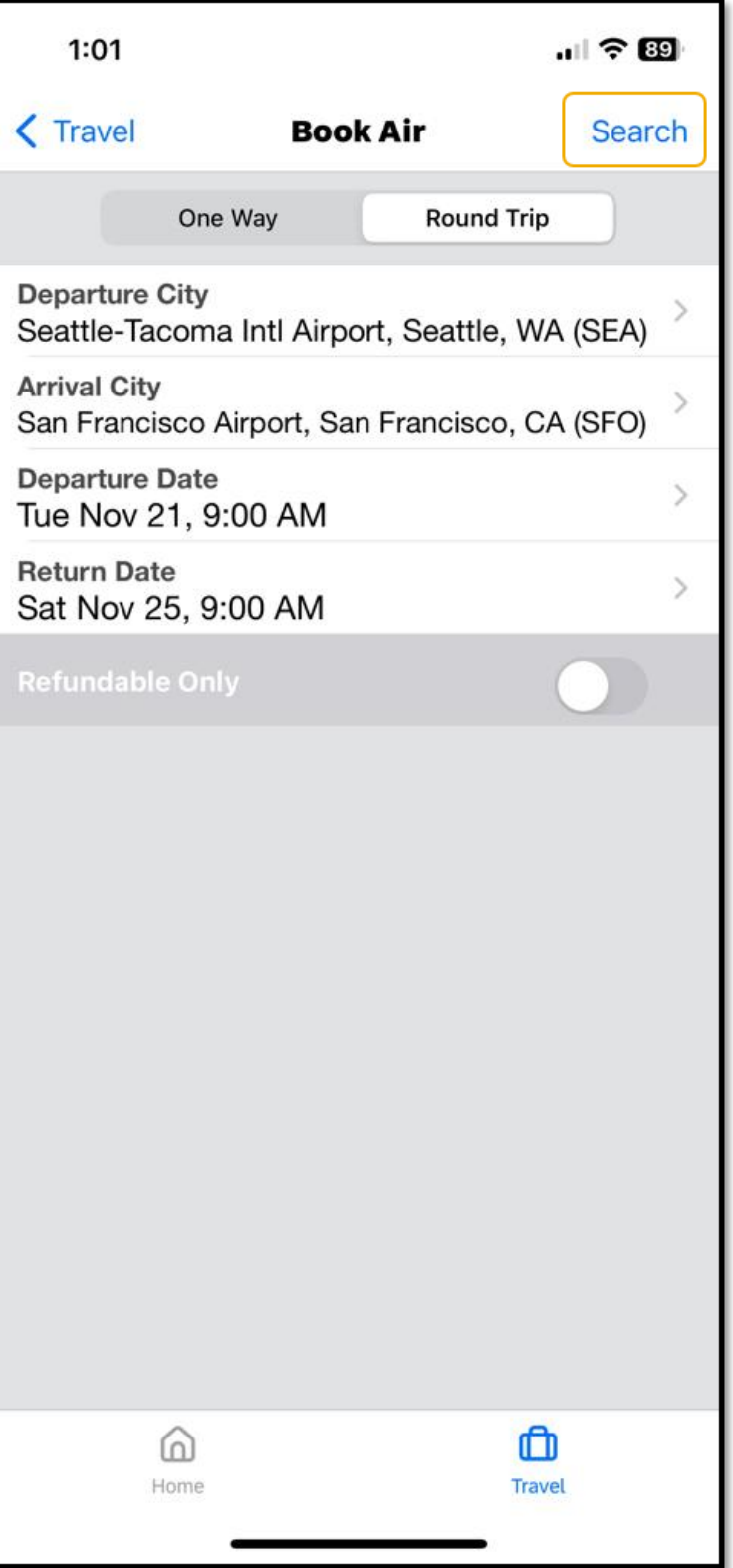

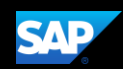

The fight search results will appear. You can scroll down, to see other flight options or press See All.

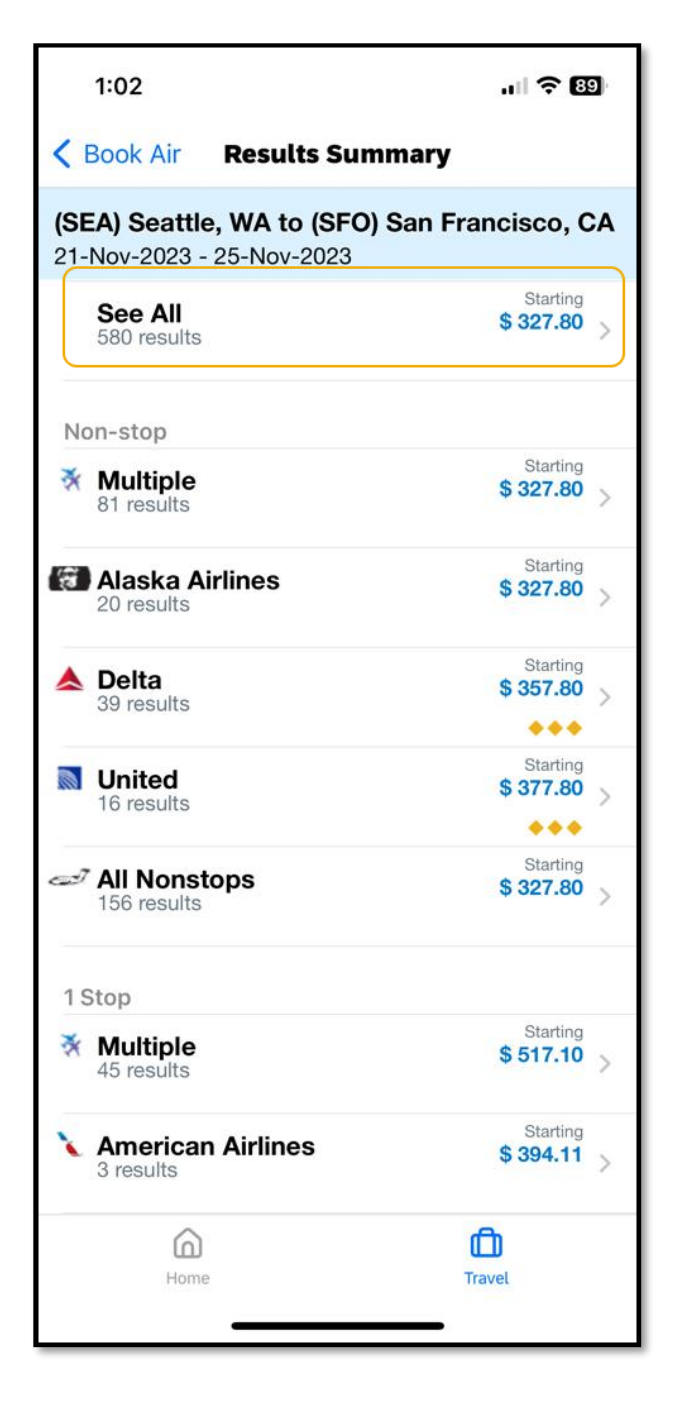

5. Press the best flight options for your trip, and then press Reserve.

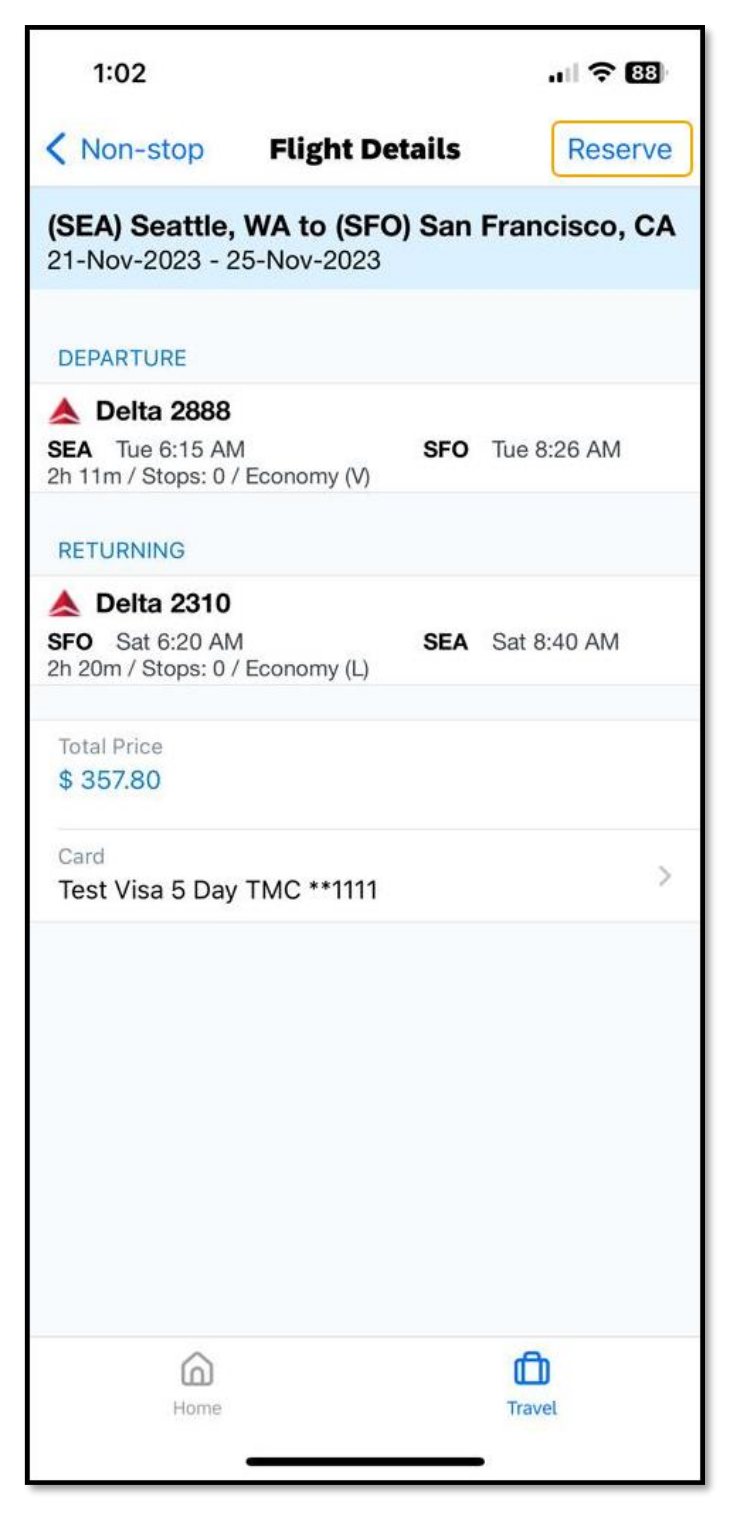

**SAP** 

## SAP Concur C

- 6. Press OK to confirm that you want to reserve this flight.
- 7. Review your travel itinerary.

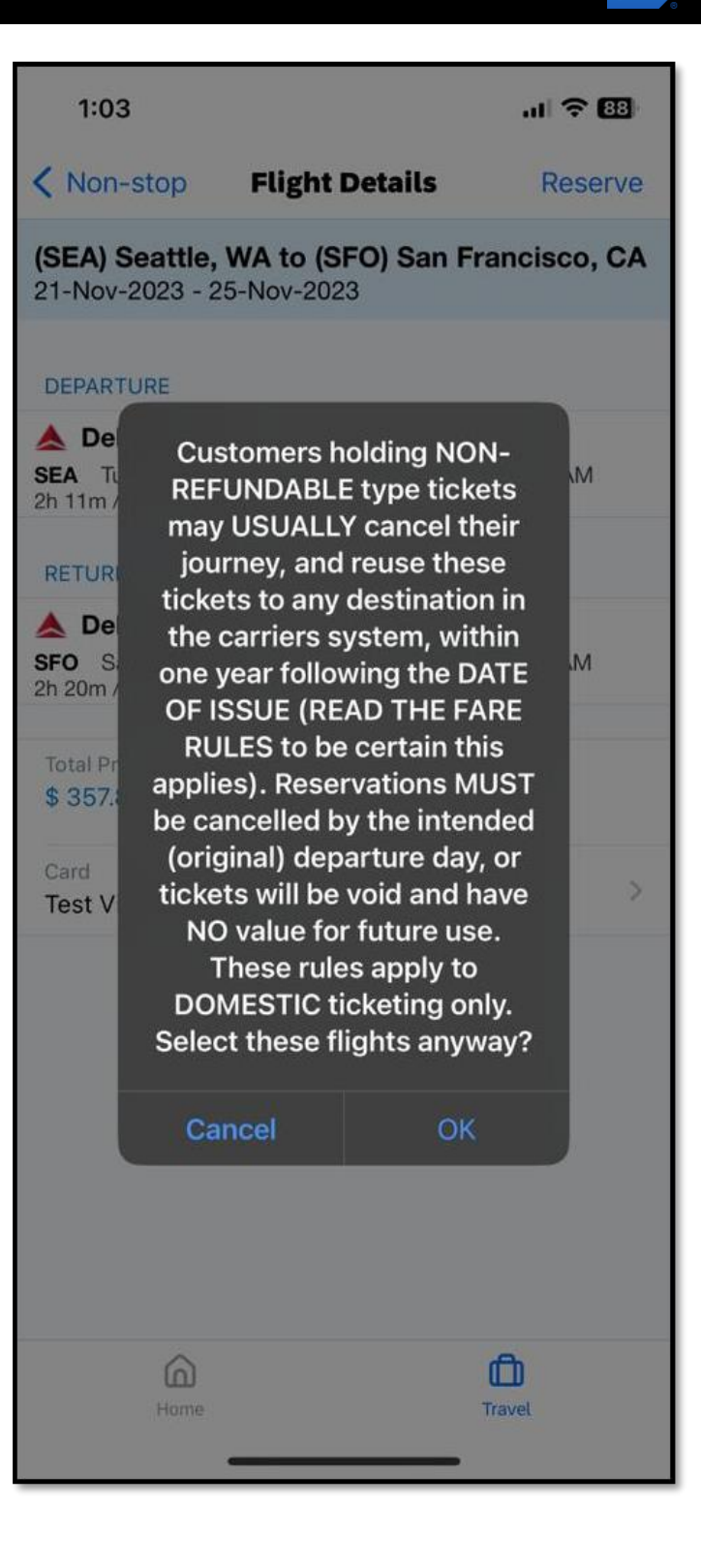

**SAP** 

**SAP Concur G** 

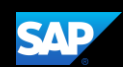

After completing the reservation, to add a hotel or rental car, select the trip from the home page and press the + sign. See the Booking a Hotel and Booking a Rental Car tip sheets for more information.

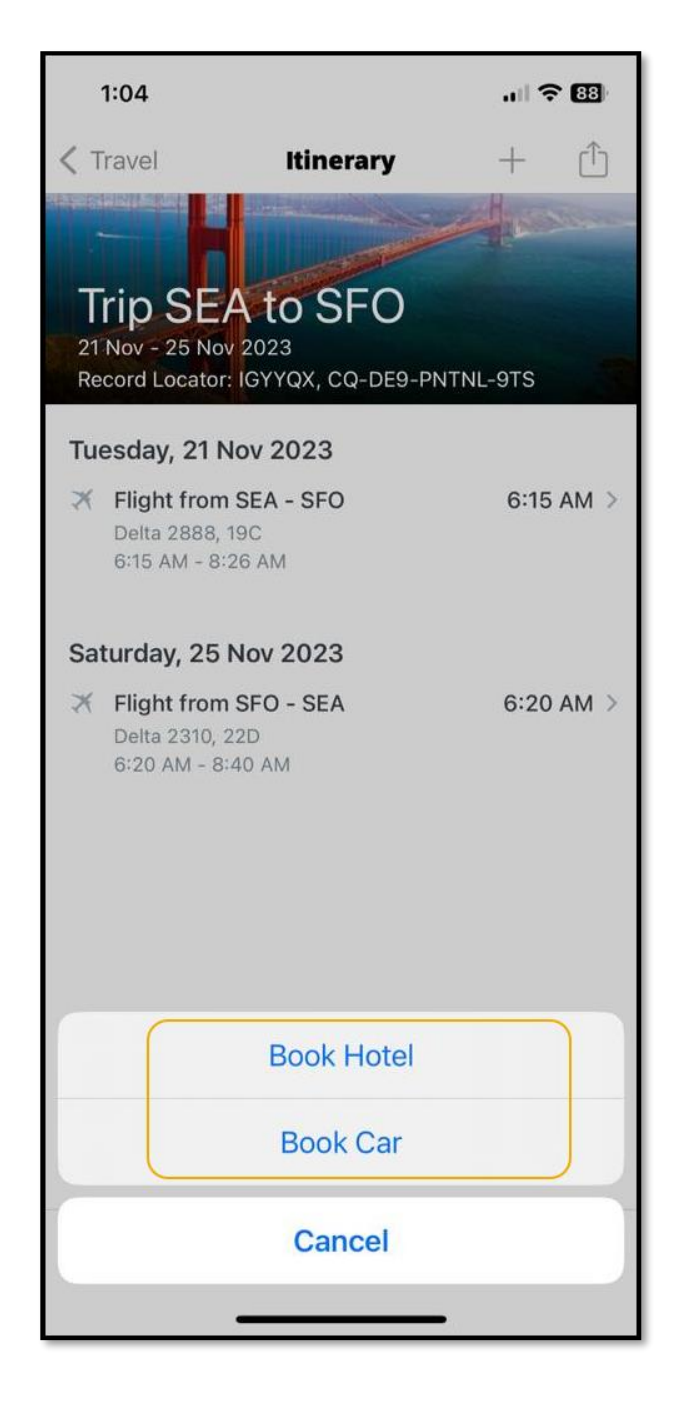

Last updated: 03 October 2023